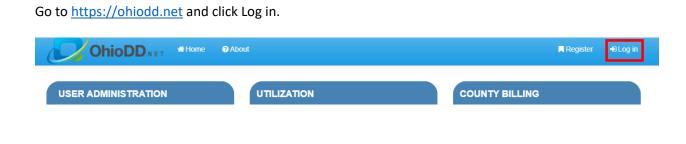

On the Login page, enter the user ID, then click Reset My Password. This will take you to a new page.

| 0                | hioDD.N E T | 🖶 Home | About            |  |
|------------------|-------------|--------|------------------|--|
| Home / User Logi | in          |        |                  |  |
| Log In           |             |        |                  |  |
| User ID:         | angie1234   |        |                  |  |
| Password:        |             |        |                  |  |
|                  | Log In      | Re     | eset My Password |  |

On the new page, click Email Link.

| 0               | hioDDNET   | 希 Home | About |  |
|-----------------|------------|--------|-------|--|
| Reset Password. |            |        |       |  |
| Password Reset  |            |        |       |  |
| User Id         | angie1234  |        |       |  |
|                 | Email Link |        |       |  |

You will then see a message on the page telling you that an email was sent to your email address.

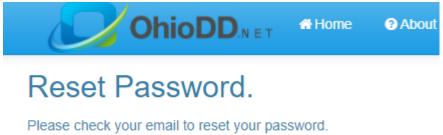

E-mail was sent to angie.theller@primarysolutions.net

## Resetting a Password in OhioDD.net

Go to your Inbox and open the email from OhioDD.net. Click on the Reset Password link.

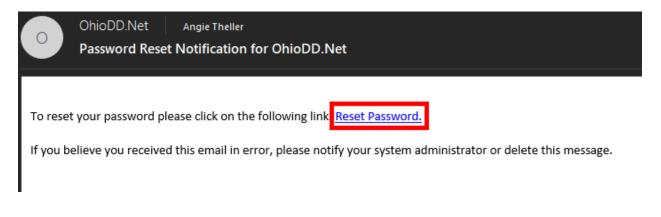

This will open a page where you can create the password. The user ID will already be entered. Fill in the Password, then confirm the password, then click Reset.

| OhioDI                                     | D.NET Home | About |  |  |
|--------------------------------------------|------------|-------|--|--|
| Reset Password.<br>Enter your new password |            |       |  |  |
| User Id:                                   | angie1234  |       |  |  |
| Password                                   |            |       |  |  |
| Confirm password                           |            |       |  |  |
|                                            | Reset      |       |  |  |

## Resetting a Password in OhioDD.net

You will get a message that your password has been changed. Click on the Log in button.

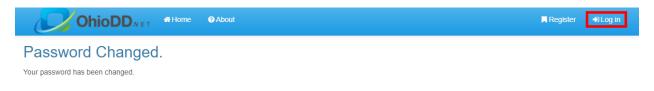

On the Log in page, enter the user ID and the newly created password, then click Log In.

| 0               | hioDD.N E T | 🖨 Home | About           |
|-----------------|-------------|--------|-----------------|
| Home / User Log | jin         |        |                 |
| Log In          |             |        |                 |
| User ID:        |             |        |                 |
| Password:       |             |        |                 |
|                 | Log In      | Re     | set My Password |